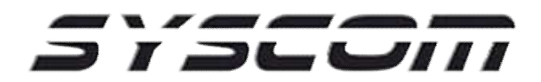

## M2M – Conexión y Configuración MQ03LTEMIO

Lo primero que se deberá realizar es verificar la versión del dispositivo, esta debe de ser la 9.1.107, en caso contrario debemos actualizarla por medio del proceso OTAP y seleccionar la versión citada anteriormente.

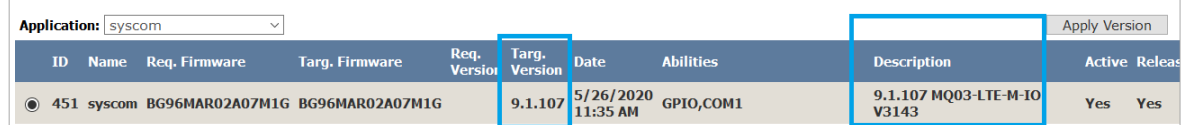

A continuación nos dirigimos al apartado "Advance Settings"

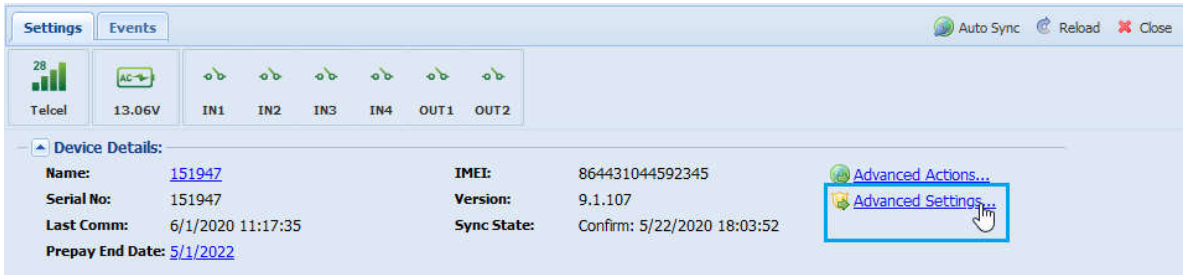

Se abrirá una ventana nueva, en esta ventana debemos habilitar la parte de "Enable Online Settings" tal cual se muestra en la siguiente imagen, esto para que se nos habiliten las opciones de configuración de eventos de las entradas y salidas y damos click en "Get Current Settings" para extraer la información actual del dispositivo.

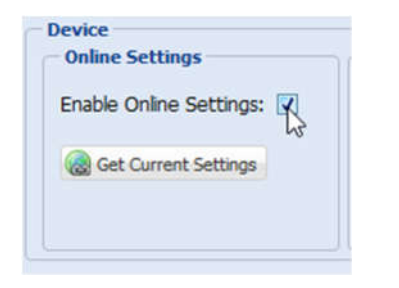

Las opciones de configuración del equipo se verán en el apartado de "Pins", allí tendremos las 4 entradas y 2 salidas con las que cuenta nuestro equipo, así como sus respectivos estados y códigos de ContactID, los cuales por default vienen como Pánico (130), estos códigos pueden ser modificados dando clic en el icono  $\Box$ .

| <b>Pins</b>                                                                                       |                 |  |            |  |                    |  |                    |  |                                                                          |  |  |
|---------------------------------------------------------------------------------------------------|-----------------|--|------------|--|--------------------|--|--------------------|--|--------------------------------------------------------------------------|--|--|
| Mode:                                                                                             | IN <sub>1</sub> |  | <b>IN2</b> |  | $\blacksquare$ IN3 |  | $\blacksquare$ IN4 |  | $\mathbf{v}$ LATCH1 $\mathbf{v}$ $\mathbf{v}$ out2 $\mathbf{v}$          |  |  |
| N.O. (No Gnd): 113001001   113001002   113001003   113001004   367011999   367012999   QXYZGGCCC) |                 |  |            |  |                    |  |                    |  |                                                                          |  |  |
| N.C. (Gnd):                                                                                       |                 |  |            |  |                    |  |                    |  | 313001001 313001002 313001003 313001004 167011999 3167012999 2 2X7GGCCC) |  |  |

*NOTA: Modificar los códigos de Salidas para que aparezca según la imagen anterior.* 

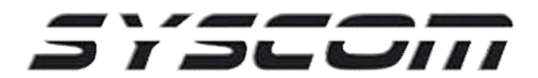

### Configuración de Salidas

El MQ03LTEMIO cuenta con 2 salidas configurables:

#### Salida 1

Esta salida puede ser configurada como LATCH (enclavada) o bien como OUT1 (Pulsante), al momento de dar clic en el icono  $\blacksquare$  nos aparecen las opciones para poder elegir que función deseamos que realice nuestra salida.

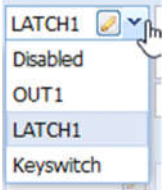

También podemos editar como queremos que se nos muestre el nombre de la salida en la app, esto lo modificamos dando clic en el icono , posteriormente nos aparecerá una ventana nueva donde tecleamos el nombre que deseemos que se muestre en nuestra APP y finalizamos dando clic en "Save".

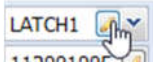

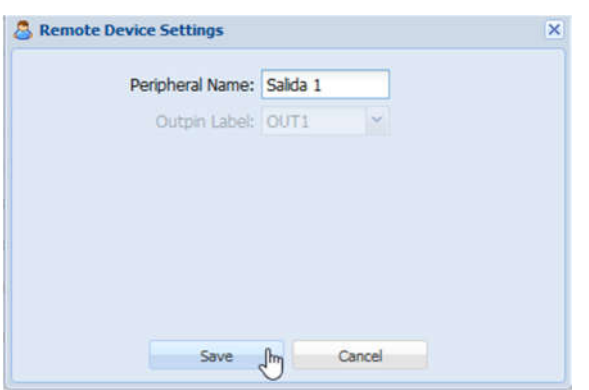

A continuación vemos una imagen donde se nos muestra nuestra aplicación con el nombre que elegimos en la "salida 1" e igual vemos la forma como aparece al elegir que funcione como "Latch".

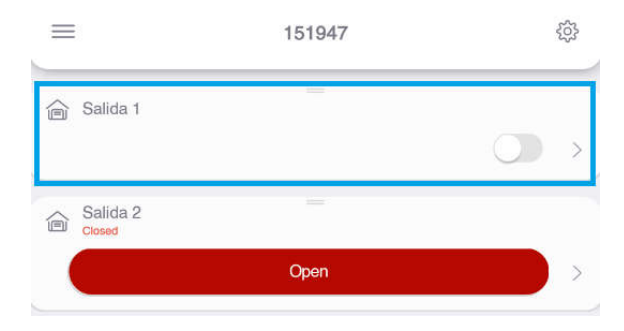

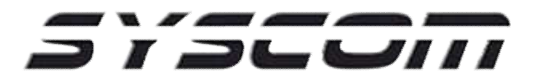

#### Salida 2

Esta salida solo puede ser "pulsante" esto es, que se puede activar por un tiempo determinado,

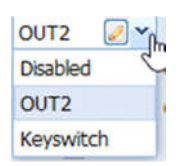

Al igual que la salida 1, podemos editar como queremos que se nos muestre el nombre de esta salida en la app, esto lo modificamos dando clic en el icono.

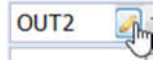

Aparte de configurar el nombre que queremos que se nos muestre, podemos asignar el tiempo que la salida dura "enclavada", esto lo modificamos en el campo de "Impulse" y es en base a milisegundos, es decir, si queremos que dure 2 segundos, tecleamos 2000, etc.

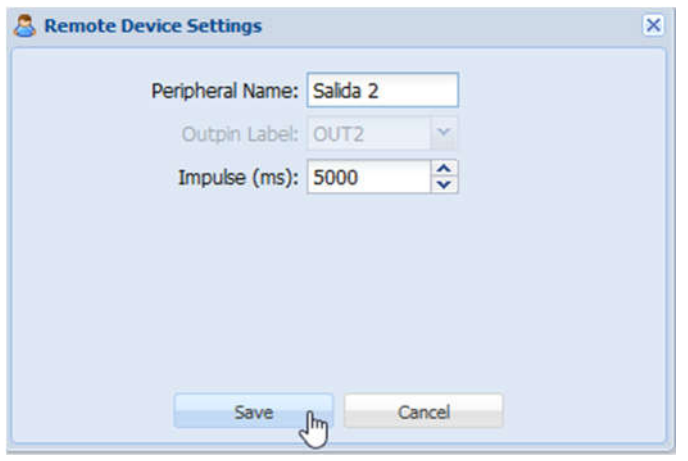

Al momento de tener la salida configurada como "Pulsante (OUT2) ", en la aplicación nos aparecerá de la siguiente forma.

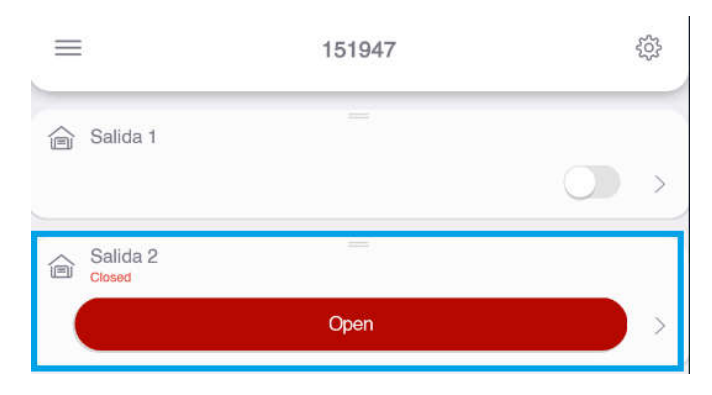

*Nota: una vez activada la salida "pulsante" no se puede detener hasta terminar el tiempo asignado.*

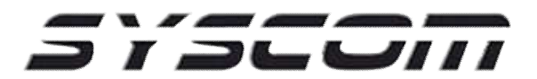

### Diagrama Conexión usando los 300mA que nos ofrecen las salidas del equipo

En el siguiente diagrama podemos ver como se utilizan las 2 salidas del equipo directamente hacia dispositivos que se puedan "activar" gracias a los 12V / 300mA que tiene en cada uno de las 2 salidas que posee el equipo.

En este ejemplo los estrobos funcionan a 12V / 130mA por lo que se pueden activar sin problema.

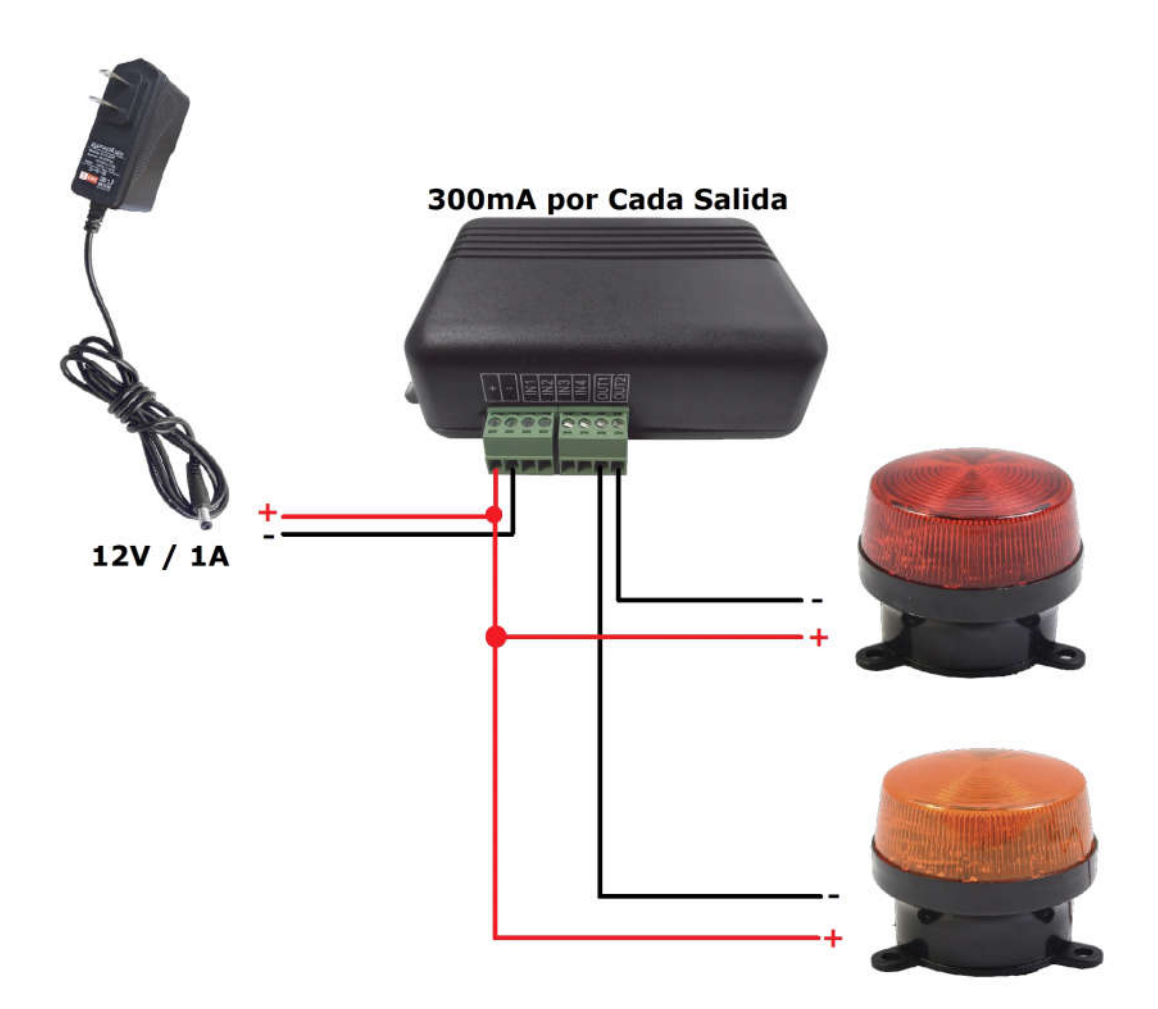

## $I \supset \leftarrow \bigcup II$

### Diagrama de conexión de Salidas a través de un relevador

También es posible activar cualquier dispositivo utilizando un relevador, entre los equipos que se pueden activar tenemos, chapas electrónicas, chapas magnéticas, bombas de agua, barreras vehiculares, etc.

En este ejemplo activamos una chapa magnética a través de un relevador (PRORELAY).

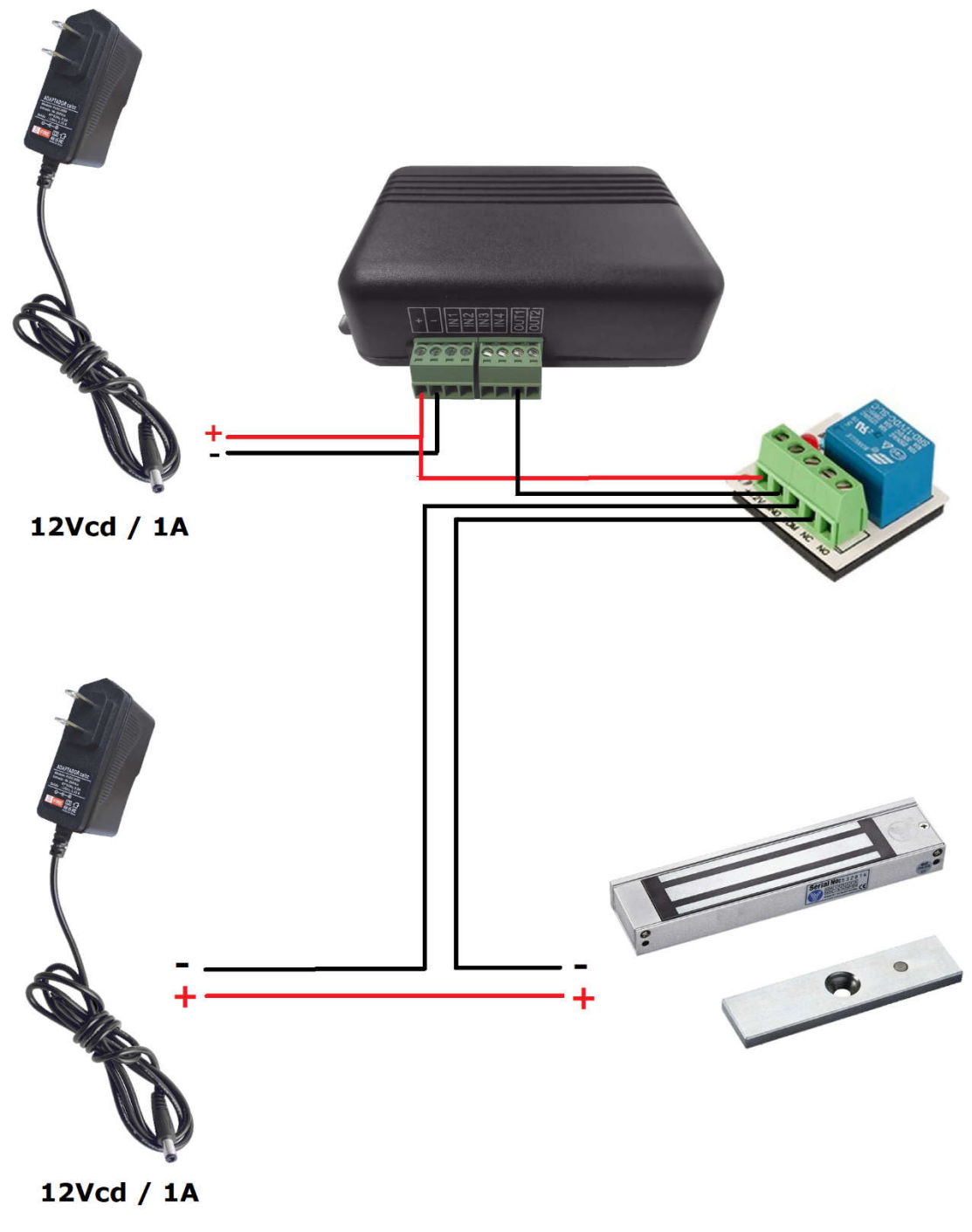

# 

### Recepción de Eventos en Aplicación RControl

Las alertas las recibiremos en nuestro celular a través de la APP RControl y funcionaran de la siguiente manera:

Salida 1 (OUT1) = Partición 11

Salida 2 (OUT2) = Partición 12

Estas Salidas se pueden etiquetar, para esto nos dirigimos a herramientas - Labels

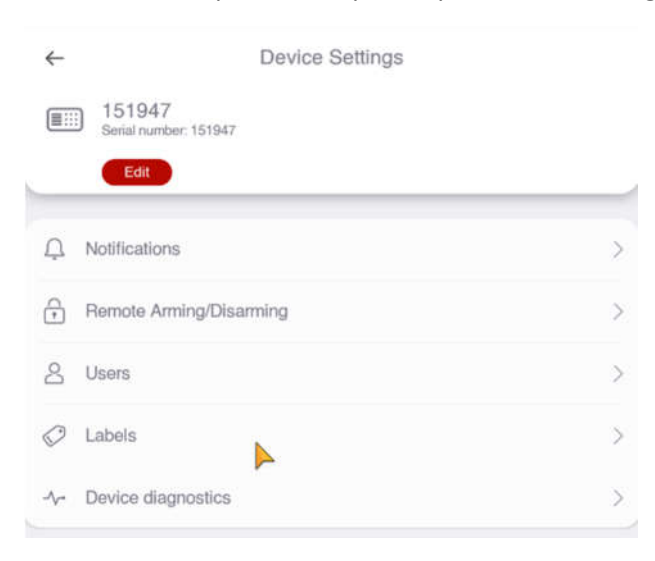

Posteriormente agregamos las Particiones dando touch en "+Add new Partition" y allí escribimos el nombre de cada una de las Particiones, las cuales deben ser la numero 11 y 12.

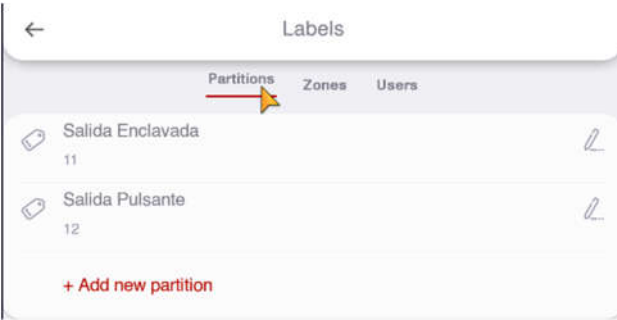

### 

Ahora los eventos nos llegaran de la siguiente manera, nos aparece el nombre de la salida que activamos y nos aparece el usuario con el que fue activada dicha salida.

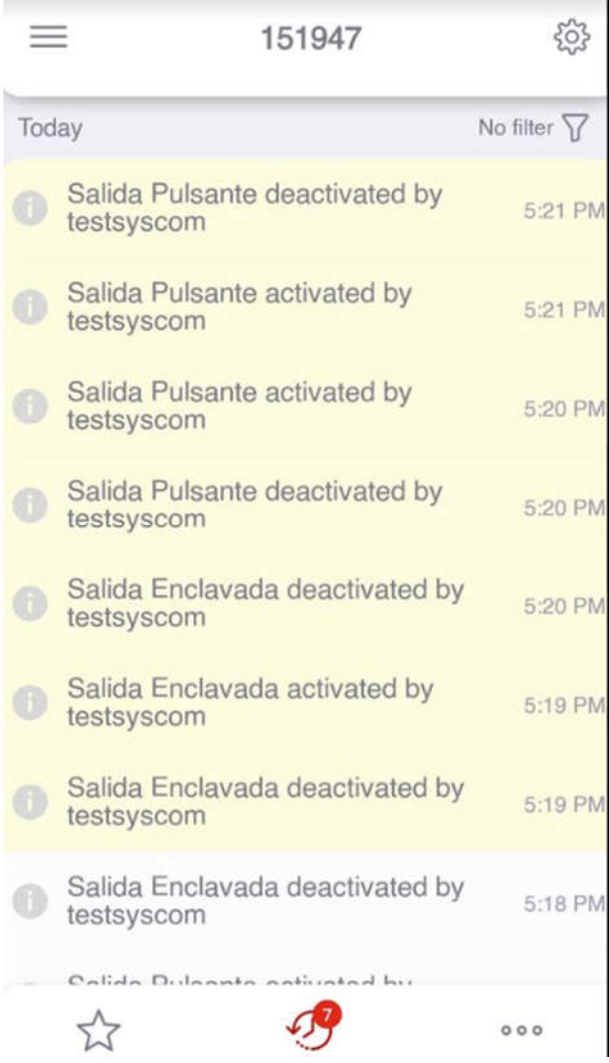